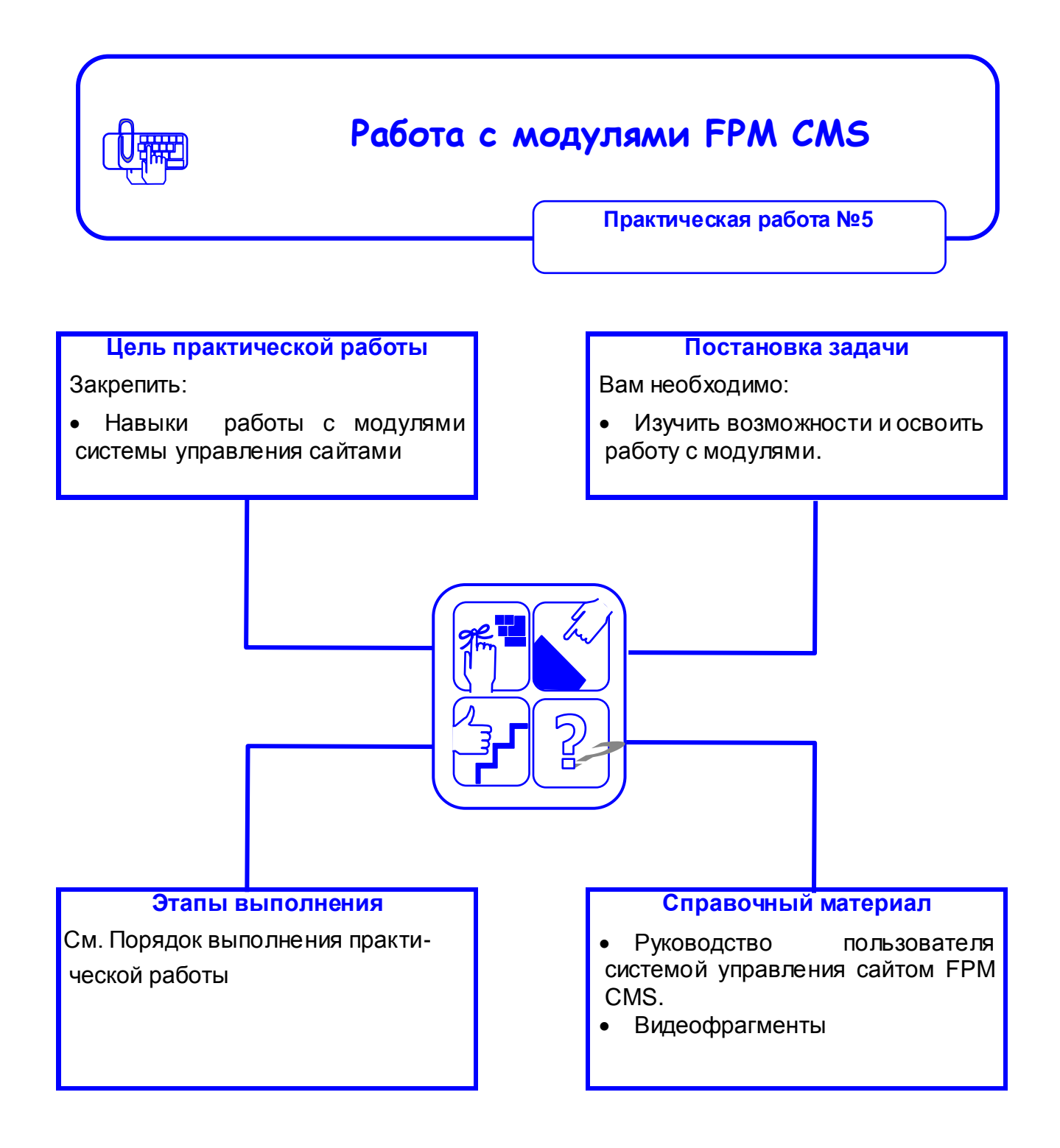

## **Порядок выполнения практической работы**

- 1. Откройте главную панель управления и выберите раздел «Список документов.
- 2. Добавьте новый список файлов
- 3. Настройте отображение списка, включив поля «Название», Описание», «Ключевые слова», «Дату создания».
- 4. Сохраните новый список.
- 5. Следуя алгоритму:добавления списка файлов на страницу добавьте созданный вами список файлов.
- 6. Добавьте материал в раздел «Новости».
- 7. Занесите информацию в блок «Сотрудники» о 2-3 ваших работниках.
- 8. Выберите и поместите на главной странице фотографию.
- 9. Рассмотрите работу с модулями «Баннеры» и «Опросы»